# Integrierte Cisco Business Switch-Anfrage der Serie 250 oder 350 stellt keine Verbindung zum Manager für CBD her Ī

### Ziel

In diesem Artikel wird erläutert, dass bei der Verwendung des Cisco Business Dashboard (CBD), wenn die integrierte Switch-Anfrage nicht mit dem Manager verbunden ist, das Problem beim Namen Ihres Zertifikats liegen kann.

#### **Hardware**

• Cisco Business Switches der Serien 250 und 350

#### **Software**

• Cisco Business Dashboard

### Die Scoop:

Wenn Sie CBD mit einem signierten Zertifikat verwenden und die integrierte Probe des Switches verwenden möchten, muss der Switch dem Zertifikat im Dashboard vertrauen. In der Regel bedeutet dies, dass das Root-Zertifizierungsstellenzertifikat (das das Dashboard-Zertifikat signiert hat) auf dem Switch installiert werden muss.

Der Switch vertraut dem Zertifikat im Dashboard nicht, wenn das Root-Zertifizierungsstellenzertifikat in den Switch importiert wurde und ein Leerzeichen im Namen vorhanden war. Wenn der Switch dem Zertifikat auf dem Dashboard nicht vertraut, wird die eingebettete Sonde keine Verbindung herstellen.

## Überprüfen des Zertifikatsnamens

#### Schritt 1

Melden Sie sich bei der Webbenutzeroberfläche (UI) des Switches an, und wählen Sie oben rechts auf der Seite die Option Erweitert aus.

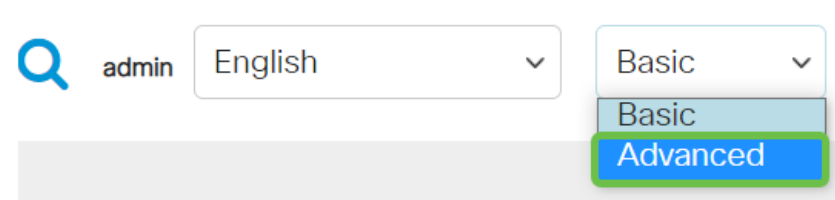

#### Schritt 2

Klicken Sie auf Sicherheit.

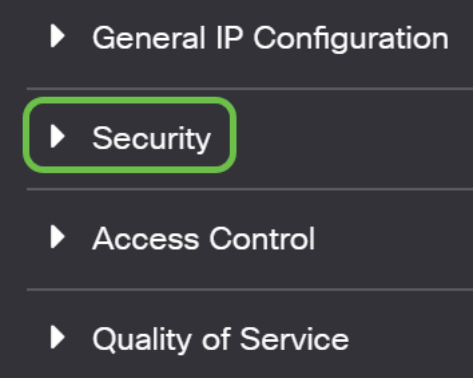

#### Schritt 3

Scrollen Sie nach unten, und wählen Sie Zertifikatseinstellungen > Zertifizierungsstellen-Einstellungen aus.

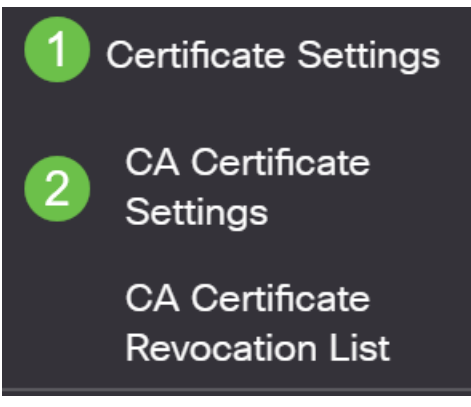

#### Schritt 4

Wählen Sie das Zertifikat aus. In diesem Beispiel wird ein Leerzeichen zwischen Wörtern im Namen angezeigt. In diesem Szenario kann die Anfrage keine erfolgreiche Verbindung zum Manager herstellen. Wenn Sie im Namen des Zertifikats ein Leerzeichen haben, müssen Sie es löschen und neu erstellen.

| <b>CA Certificate Table</b> |                          |               |                    |                    |                    |               |
|-----------------------------|--------------------------|---------------|--------------------|--------------------|--------------------|---------------|
|                             | 勔<br>Details             |               |                    |                    |                    |               |
|                             | Type equals to<br>signer |               |                    |                    |                    |               |
| Owner equals to             |                          |               | Go<br>Clear Filter |                    |                    |               |
|                             | Certificate Name         | Type          | Owner              | Valid From         | Valid To           | <b>Status</b> |
|                             | signer                   | signer        | signer             | 11-Aug-24 18:29:55 | 33-Nov-18 21:59:46 | Valid         |
| ☑                           | Dashboard Root CA        | <b>Static</b> | static             | 20-Aug-11 00:00:00 | 21-Mar-18 23:59:59 | Valid         |
|                             | CiscoCoreDownloaded 0    | Dynamic       | pnp                | 13-May-30 19:48:47 | 38-May-30 19:48:47 | Valid         |
|                             | CiscoCoreDownloaded 1    | Dynamic       | pnp                | 17-May-26 19:19:29 | 99-May-26 19:19:29 | Valid         |

Schritt 5

#### Klicken Sie auf das Zertifikat und das Löschsymbol.

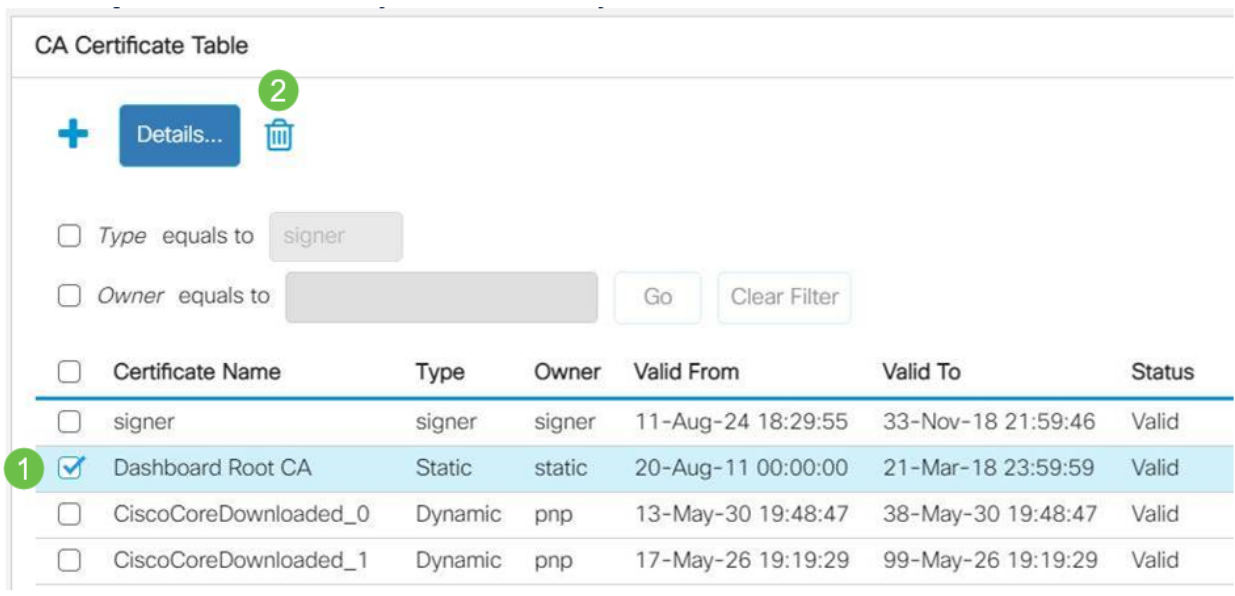

Schritt 6

Klicken Sie auf das Symbol Hinzufügen.

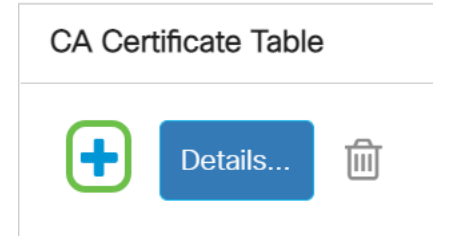

#### Schritt 7

Fügen Sie einen Zertifikatsnamen hinzu, der keine Leerzeichen enthält. Kopieren und fügen Sie die Zertifikatsinformationen ein. Sie dürfen keine Leerzeichen im Namen haben!

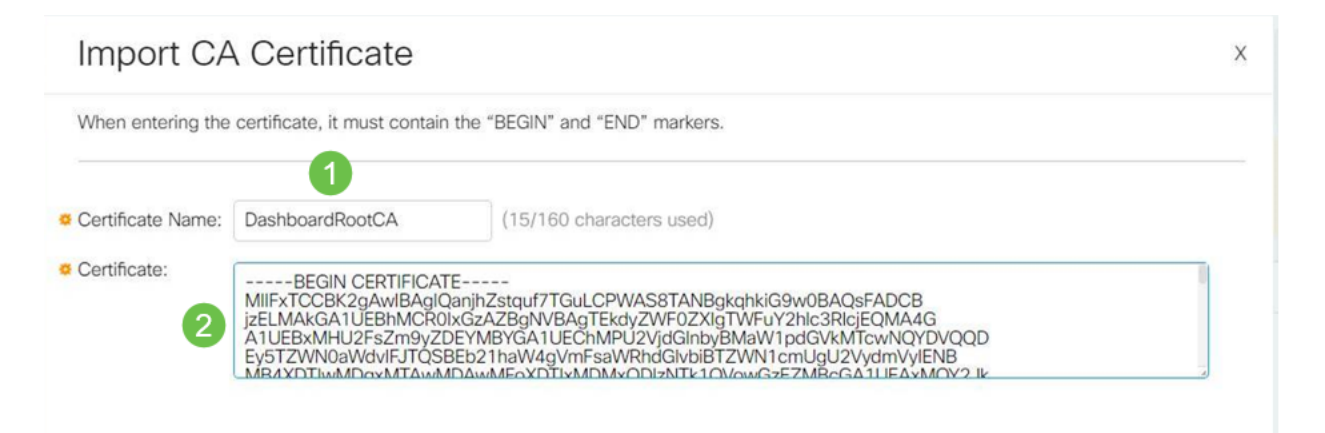

### Fazit

Wenn das Ihr Problem war, sollten Sie gut weitergehen. Um diese Problemumgehung auf zukünftige Updates zu überwachen, [klicken Sie auf diesen Link](https://bst.cloudapps.cisco.com/bugsearch/bug/CSCvw86418).

Weitere Informationen zu Zertifikaten finden Sie unter:

[Verwalten von Zertifikaten im Cisco Business Dashboard](/content/en/us/support/docs/smb/cloud-and-systems-management/Cisco-Business-Dashboard/kmgmt-2232-manage-certificates-cbd.html?cachmode=refresh) [Mit dem Cisco Business Dashboard sollen Zertifikate verschlüsselt werden.](https://www.cisco.com/c/de_de/support/docs/smb/cloud-and-systems-management/Cisco-Business-Dashboard/kmgmt-2313-Lets-Encrypt-Certificates-with-CBD.html) [Verschlüsseln Sie Zertifikate mit dem Cisco Business Dashboard und der DNS-](https://www.cisco.com/c/de_de/support/docs/smb/cloud-and-systems-management/Cisco-Business-Dashboard/kmgmt-2312-Lets-Encrypt-Certificates-CBD-DNS-Validation.html)[Validierung](https://www.cisco.com/c/de_de/support/docs/smb/cloud-and-systems-management/Cisco-Business-Dashboard/kmgmt-2312-Lets-Encrypt-Certificates-CBD-DNS-Validation.html)